Excel を使った表の作成

表計算ソフトの利点(デモ)

- 1. 自動計算
- 2. グラフ作成
- 3. 整形
- 4. 罫線

準備:

表計算ソフトにおける各部の呼び名に注意。

一 つ の Excel 文書 に は 、 複 数 の 表 が格 納 で き る 。 Sheet1,2,3 となっているのがそれで、右図のように数枚の 表が積み重ねられるように並ぶ。この一枚一枚をワークシ ートと呼ぶ。ワークシート・タブをクリックすることで望 みのワークシートを見せることができる。

Word における各ページのようなものに近い。教科書 pp.99 によい説明がある。

Excel の文書をブックと呼ぶこともある。

課題 1.(これは練習であり、提出不要)

Excel を起動し、教科書 pp.96 以降にあるように、セル に数字と文字を入力せよ。

複数のワークシートを、タブを使って切り替え、動作を確 認せよ。

pp.98 以降にあるように、セルに数値や文字列を入れ、適 当に編集してみよ。データの消去、移動も試せ。

pp.99 下にある、複数セルを選択して全てを一斉に消去す る方法も試せ。pp.101 の下の方の注、つまり数字を入力 するときに、かな漢字プログラムをオフにする、という点 を忘れないように。

## 課題 2.

ReportFolder (¥¥wnf¥cifs2)

- 1. ReportFolder  $\mathcal{L}^{(x)}$   $\qquad \qquad \mathcal{D}$  From Teacher  $7\pi$ ルダにある担当教員名のフォルダから「生産計画見本」とい う Excel ブックをさがし、開き、教科書 pp.104 以降に従 って、抜けている数字を入力する。数字の入力では pp.105 の下のほうにある注に注意すること。
- 提出用に学生番号と氏名も適当な位置に入力する。
- 2. pp.106 以降に従い、一度保存する。印刷の必要はない。
- 3. pp.110 の記述に従い、計算式を入力して合計を出力させる。
- 4. pp.112 115 の記述に従い、表示形式を変更し、体裁を整え よ。タイトルを大きくするなど見やすさに配慮すること。
- これらの作業が済めば印刷して提出。

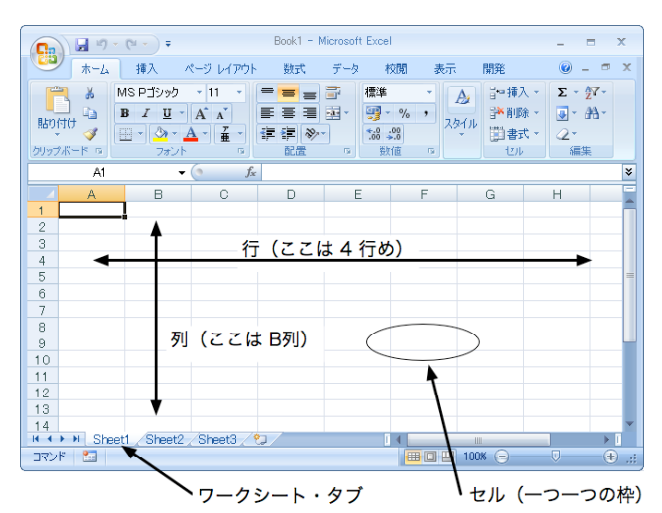

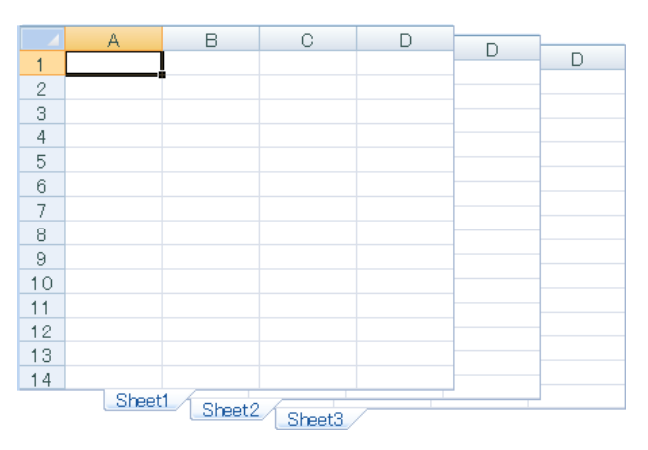

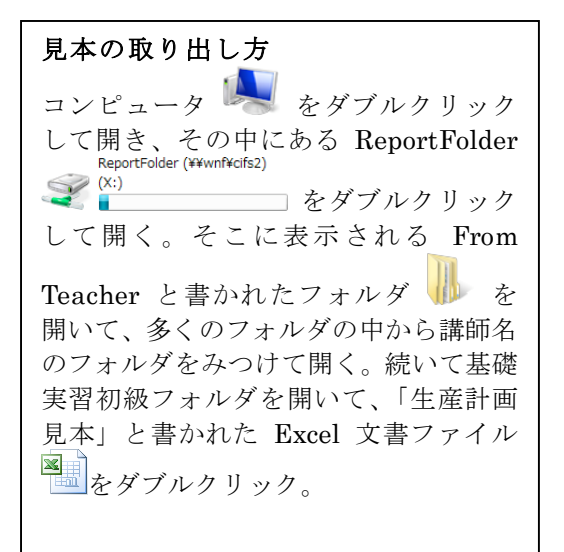

課題2 (見本)

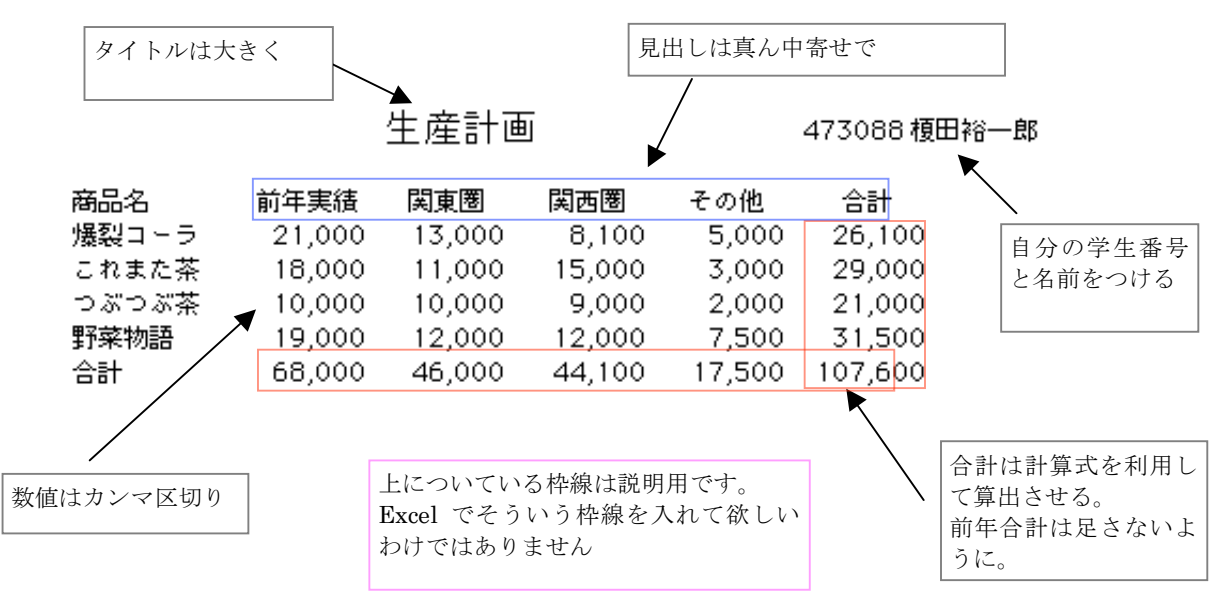

## 課題 3.

法務省による「平成13年中における留学生等の日本企業への就職について」という資料の統計表がネットワ ークフォルダにある。そこから必要な情報だけを残し、余分な行を削除して、以下のように統計表をつくり、 印刷して提出せよ。サンプルどおりに作っても良いし、何か別の点に注目した資料(アジア圏の幾つかの国に だけ注目した表など)にしても良い。

みたすべき条件は以下の通り。

1. 表の意味を示すタイトルと、自分の学生番号、氏名を付ける。

2. タイトルや項目見出しの配置、サイズを適切に設定して、みやすい表示とすること。

3. 罫線をつける。

4. 何らかの計算処理を行う。(サンプルでは合計を算出するところで使っている)

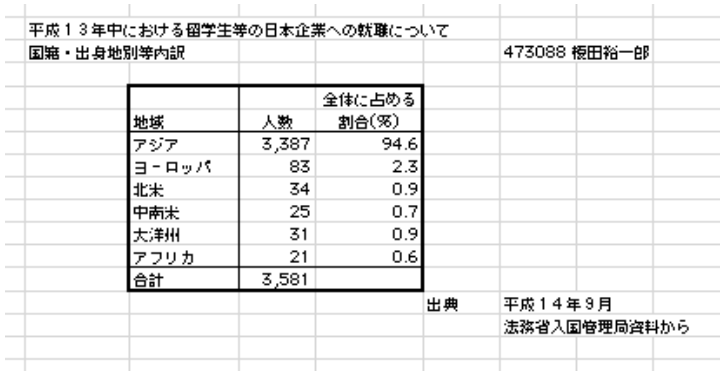

計算式の入力は教科書 pp. 110 にある。

合計はそこにある記述でもできるが、例えば pp.120 の方法でもできる。

資料として使わなかった行、文字は消すなりして 不要なものが印刷結果に出ないようにすること。

罫線については教科書 pp.130 以降に説明がある。